## Illustrator Tracing Project #1 Canadian Flag

Often, people find images on the web that they may wish to use in a document that will be printed. Unfortunately, the resolution of web images is 72 pixels per inch but the resolution required for a print document is at least 180 pixels per inch or higher. The image will therefore be "pixelated" (chunky and blotchy). Illustrator can be used to trace the image to increase the resolution and make it usable in text documents.

This image of the Canadian flag was taken from the web. You will trace it using Illustrator to create a new document with a higher resolution.

## Steps

- 1. Start Illustrator and open the file called MapleLeaf.pdf. Illustrator can open PDF files which is very handy. The Canadian flag will appear on the screen.
- 2. You will create a number of layers when doing this project. If the Layers panel is not opened, open it using the **Windows/Layers** command.
- 3. Double click on the text Layer 1 and change the name to "Raster Image". This is the image you will trace.
- 4. Create a new layer using the New Layer tool located on the bottom of the Layer panel (red circle)

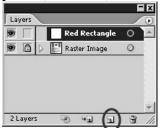

- 5. Make sure the first layer is selected and use the eyedropper tool (
- 6. Make the stroke gray and 2 points thick.
- 7. Making sure you have selected the Red Rectangle layer, draw a red rectangle on top of the flag so that it covers the entire flag.

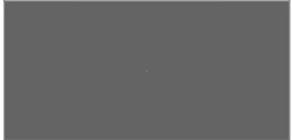

8. Make the Red Rectangle layer invisible by clicking on the eye in the Layer panel. You should see the Canadian flag again.

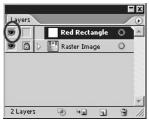

- 9. Make a new layer and name it "White Square." Make sure it is above the red rectangle layer.
- 10. Make sure the stroke is invisible by making sure the Stroke icon is and draw a white square on that layer so that it covers the white square on the Canadian flag.

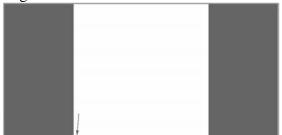

11. Align the top and bottom edges of the square so that they don't overlap the red rectangle's gray stroke. There shouldn't be any red visible between the white square and the stroke of the red rectangle either.

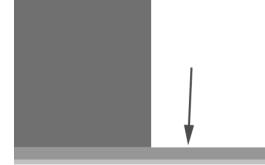

- 12. Make the White Square layer invisible.
- 13. Make a new layer and name it "Leaf".
- 14. Choose a stroke color other than red and make sure the fill is invisible by insuring the fill icon is
- 15. Trace the leaf using the pen tool ( ) by clicking once on each corner of the leaf starting at the top.

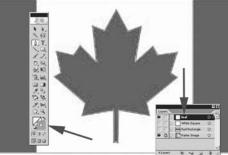

- 16. Make the "Raster Image" layer invisible. You should see a perfect reproduction of the Canadian flag.
- 17. Choose "flatten artwork" from the layer palette options as shown below. You DO want to discard hidden art. This will combine all of your layers into one.

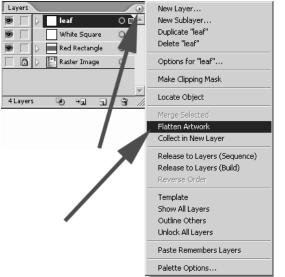

18. Save the file as an Illustrator file with the name **Maple Leaf.AI** in the Illustrator folder.